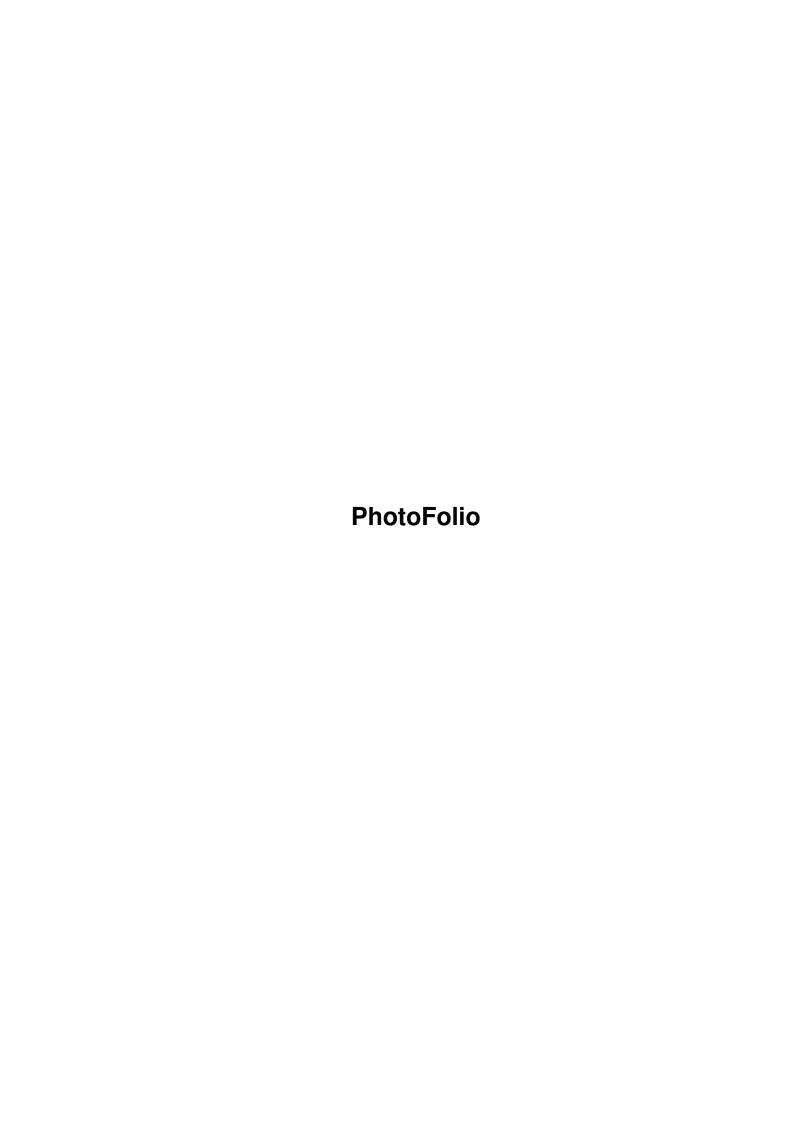

PhotoFolio

| COLLABORATORS |                    |                |           |  |  |  |
|---------------|--------------------|----------------|-----------|--|--|--|
|               | TITLE : PhotoFolio |                |           |  |  |  |
| ACTION        | NAME               | DATE           | SIGNATURE |  |  |  |
| WRITTEN BY    |                    | April 14, 2022 |           |  |  |  |

| REVISION HISTORY |      |             |      |  |  |  |
|------------------|------|-------------|------|--|--|--|
| NUMBER           | DATE | DESCRIPTION | NAME |  |  |  |
|                  |      |             |      |  |  |  |
|                  |      |             |      |  |  |  |

PhotoFolio

# **Contents**

| 1 | Phot | toFolio                                   | 1  |
|---|------|-------------------------------------------|----|
|   | 1.1  | PhotoFolio.guide                          | 1  |
|   | 1.2  | PhotoFolio.guide/Introduction             | 1  |
|   | 1.3  | PhotoFolio.guide/Shareware                | 2  |
|   | 1.4  | PhotoFolio.guide/Disclaimer               | 3  |
|   | 1.5  | PhotoFolio.guide/Requirements             | 3  |
|   | 1.6  | PhotoFolio.guide/Letters_to_the_author    | 4  |
|   | 1.7  | PhotoFolio.guide/Known_bugs_&_problems    | 5  |
|   | 1.8  | PhotoFolio.guide/Reporting_bugs           | 5  |
|   | 1.9  | PhotoFolio.guide/Future                   | 6  |
|   | 1.10 | PhotoFolio.guide/Acknowledgements         | 6  |
|   | 1.11 | PhotoFolio.guide/MUI                      | 7  |
|   | 1.12 | PhotoFolio.guide/MysticView               | 7  |
|   | 1.13 | PhotoFolio.guide/Foreign_language_support | 8  |
|   | 1.14 | PhotoFolio.guide/Workbench_and_Shell      | 8  |
|   | 1.15 | PhotoFolio.guide/User_interface_notes     | 8  |
|   | 1.16 | PhotoFolio.guide/Operational_notes        | 8  |
|   | 1.17 | PhotoFolio.guide/Windows                  | 8  |
|   | 1.18 | PhotoFolio.guide/Main_window              | 9  |
|   | 1.19 | PhotoFolio.guide/Listtree_main_menu       | 9  |
|   | 1.20 | PhotoFolio.guide/Listtree_menu_1          | 11 |
|   | 1.21 | PhotoFolio.guide/Listtree_menu_2          | 11 |
|   | 1.22 | PhotoFolio.guide/Listtree_menu_3          | 12 |
|   | 1.23 | PhotoFolio.guide/Listtree_menu_4          | 13 |
|   | 1.24 | PhotoFolio.guide/Browse_window            | 13 |
|   | 1.25 | PhotoFolio.guide/Browse_Main_Menu         | 14 |
|   | 1.26 | PhotoFolio.guide/Revision_history         | 16 |
|   | 1.27 | PhotoFolio.guide/History_0.9beta          | 16 |
|   | 1.28 | PhotoFolio.guide/History_0.91beta         | 16 |
|   | 1.29 | PhotoFolio.guide/History_0.92beta         | 17 |

PhotoFolio

| 1.30 | PhotoFolio.guide/History_0.93beta         | 17 |
|------|-------------------------------------------|----|
| 1.31 | PhotoFolio.guide/History_1.0              | 18 |
| 1.32 | PhotoFolio.guide/Attribute_object         | 18 |
| 1.33 | PhotoFolio.guide/Group_menu               | 19 |
| 1.34 | PhotoFolio.guide/Category_menu            | 19 |
| 1.35 | PhotoFolio.guide/Proof_group_object       | 20 |
| 1.36 | PhotoFolio.guide/Selected_menu            | 20 |
| 1.37 | PhotoFolio.guide/Proof_menu               | 21 |
| 1.38 | PhotoFolio.guide/Proof_object             | 21 |
| 1.39 | PhotoFolio.guide/Show_window              | 22 |
| 1.40 | PhotoFolio.guide/Show_menu                | 22 |
| 1.41 | PhotoFolio.guide/Error_window             | 23 |
| 1.42 | PhotoFolio.guide/Error_main_menu          | 23 |
| 1.43 | PhotoFolio.guide/Error_menu_1             | 23 |
| 1.44 | PhotoFolio.guide/Error_menu_2             | 24 |
| 1.45 | PhotoFolio.guide/Change_attributes_window | 24 |
| 1.46 | PhotoFolio.guide/Show_image_menu          | 25 |
| 1.47 | PhotoFolio.guide/Change_owner_window      | 26 |
| 1.48 | PhotoFolio.guide/New_group_window         | 26 |
| 1.49 | PhotoFolio.guide/New_category_window      | 26 |
| 1.50 | PhotoFolio.guide/Save_owner_window        | 26 |
| 1.51 | PhotoFolio.guide/About_window             | 26 |
| 1.52 | PhotoFolio.guide/Make_window              | 27 |
| 1.53 | PhotoFolio.guide/Settings_window          | 28 |
| 1.54 | PhotoFolio.guide/VLab_window              | 33 |
| 1.55 | PhotoFolio.guide/Move_window              | 34 |
| 1.56 | PhotoFolio.guide/MysticView_window        | 35 |
| 1 57 | PhotoFolio guide/MysticView, main, menu   | 35 |

PhotoFolio 1/37

# **Chapter 1**

# **PhotoFolio**

### 1.1 PhotoFolio.guide

PhotoFolio 1.0 - Release

Copyright © 1999 Steve Quartly, Paul Huxham.

Throughout this document, the word 'proof' is used. A proof is a scaled down representation of an image also known as a 'thumbnail'.

On-line help is available at all times, simply hold the mouse over the area of the active window you want help on and press the 'Help' key.

Please rate PhotoFolio on Aminet, give it a score out of 10!

To do so, send e-mail to aminet-server@wuarchive.wustl.edu and in the message body put:

RATE <path> <num>

Where <path> is the file you want to judge and <num> is a mark from 0..10 with 10 being the best.

Example: RATE dev/mui/PhotoFolio10.lha 10

Introduction Quick overview Shareware About Shareware Disclaimer Disclaimer info... boring stuff. Requirements What you need Letters to the author How to contact the author Known bugs & problems Some are perfect... Not me! Reporting bugs How to report software bugs Future Future plans Acknowledgements Who influenced the writing of PhotoFolio MUI Magic User Interface MysticView MysticView library support Foreign language support How to run PhotoFolio in a language other than English Workbench and Shell Parameters when running from Workbench and Shell. User interface notes Special services provided by the user interface Operational notes Operational information Windows All windows explained Revision history List of changes & enhancements

## 1.2 PhotoFolio.guide/Introduction

#### Introduction

PhotoFolio is designed to be used by anyone wishing to view, store or catalogue images. It will run on any Commodore-Amiga (020 and above) computer running Kickstart 3.0 or higher.

Its features include:

- · PhotoFolio is shareware and completely UNRESTRICTED.
- · Fully user configurable generation of proofs.
- · Amiga User Interface Style Guide compliant user interface (I believe) using MUI.
- · Displaying of images including scaled image loading.

PhotoFolio 2/37

- · MysticView internally supported.
- · Cataloguing of images into owners (255), groups (4) and categories (22).
- · Selective display of catalogued proofs, using 3 different boolean operations.
- · Copying, deleting, moving, re-targeting and saving of images and proofs.
- · Automatic gamma correction of proofs.
- · 3 different modes of image scaling.
- · 3 different sort modes for proofs (alphabetical, size, type).
- · PhotoAlbum compatability (JPEG thumbnails only).
- · Any number of browse windows can be opened at once (limited by system memory).
- · Online help.
- · Progressive image loading.
- · Datatype support.
- · CyberGraphX support.
- · Will work on any native Amiga display mode.
- · Supports VLab.mcc for direct grabbing into PhotoFolio from a VLab card
- · External viewer support.
- · English, Spanish, Italian & German translations available.

#### Overview

PhotoFolio uses proof.library to create proofs. These are then stored on disk for later use. On average a proof that is about 85x85 pixels in size takes up about 2-3k of disk space. This makes the program very efficient when it comes to both speed and storage.

Proofs can be stored with the original image in which case the proof is given a different name (non-linked), or the proof can be stored in a mirrored directory structure in which case it maintains the same name as the original image (linked).

# 1.3 PhotoFolio.guide/Shareware

#### Shareware

PhotoFolio is shareware and has not been disabled in any way. PhotoFolio may be freely distributed and copied, as long as the following conditions are fulfilled:

- · The sales price must not be higher than the cost of an (empty) disk plus a nominal copying fee and costs for shipping.
- · All parts of the program and the documentation must be complete. The distribution of single parts or incomplete subsets of the original distribution is not allowed.
- · PhotoFolio or parts of it may not be sold in combination with or as part of commercial software without the authors permission.
- · The program and documentation may not be changed in any way.
- · Any magazines wishing to publish PhotoFolio on a cover disk etc, must contact the authors first.

PhotoFolio is shareware. This means I request those users who use PhotoFolio to send the shareware fee of US\$20 to the following address:

Steve Quartly

1280 Stevens St

Mundaring, Perth,

Western Australia 6073

PhotoFolio 3/37

Australia

or

Paul Huxham

**PO Box 875** 

Morley

Perth

Western Australia 6943

You may forward the registration to the author by email.

Please include the following information with your registration:

- · Your name, address, email address
- · Your Amiga model including processor type and native chipset
- · Kickstart version
- · The PhotoFolio version number

I assure you that any information sent to me will be treated confidentially.

I will try and inform everyone who has registered with me when a new version of PhotoFolio becomes available. The latest version of PhotoFolio is available from:

http://mafeking.scouts.org.au/~paulh/photofolio.html

### 1.4 PhotoFolio.guide/Disclaimer

Disclaimer Information

No guarantee of any kind is given that the program described in this document is 100% reliable. You are using this software at your own risk.

PhotoFolio is supposed to be used to catalogue images. Even though every effort has been made to make PhotoFolio as compatible as possible, I cannot rule out the possibility that PhotoFolio might have bugs that have side effects (possibly harmful) on your system.

I hereby reject any liability or responsibility for these or any other consequences from the use of PhotoFolio whatsoever. This includes, but is not limited to, damage to your equipment, to your data, personal injuries, financial loss or any other kinds of side effects.

PhotoFolio is provided as-is. This means I do not guarantee that PhotoFolio is fit for any specific purpose and I do not guarantee any bug fixes, updates or help during error recovery.

## 1.5 PhotoFolio.guide/Requirements

Requirements

PhotoFolio requires at minimum the following to run:

- · A 68020 based Amiga computer running Kickstart 3.0
- · MUI version 3.8

Available from Aminet - util/libs

· Listtree.mcc version 17.53

Available from http://home.pages.de/~kmel/

PhotoFolio 4/37

· NList.mcc and NListview.mcc version 19.90

Available from Aminet - dev/mui

· jpeg.library version 4.0 (included in release)

Available from http://mafeking.scouts.org.au/~paulh

· proof.library version 2.0 (included in release)

Available from http://mafeking.scouts.org.au/~paulh

· image.library version 1.0 (included in release)

Available from http://mafeking.scouts.org.au/~paulh

· A CybergraphX compatible card

or

· guigfx.library and render.library

Available from Aminet - dev/misc

If you have a VLab card:

· VLab.mcc version 13.0

Available from Aminet - dev/mui

If you want to run MysticView:

· mysticview.library version 4.1 (included in release)

Note:

PhotoFolio automatically detects if you have a CyberGraphx card and uses the native CyberGraphx calls for optimum speed. If you don't have a CyberGraphx card then PhotoFolio uses guigfx.library to render to the screen.

# 1.6 PhotoFolio.guide/Letters\_to\_the\_author

Letters to the author

It is always satisfying to receive feedback from others (good or bad) and to receive requests for enhancements. If you wish to contact me, my addresses are listed below:

Steve Quartly

1280 Stevens St

Mundaring, Perth,

Western Australia 6073

Australia

email: steveq@mafeking.scouts.org.au

or

Paul Huxham

PO Box 875

Morley

Perth

Western Australia 6943

email: paulh@mafeking.scouts.org.au

PhotoFolio 5 / 37

PhotoFolio updates are available from:

http://mafeking.scouts.org.au/~paulh/photofolio.html

PhotoFolio developers system:

Amiga 3000 w/68040

Kickstart 3.1

14 Meg RAM

1 Gig Hard Disk

CyberVision 64/3D

SAS/C 6.55

### 1.7 PhotoFolio.guide/Known\_bugs\_&\_problems

Known bugs & problems

- · Iconifying while loading a browse window will crash the program when it is uniconified. DON'T do it!!
- · PhotoFolio sometimes won't work on a 16 colour screen... investigating.

### 1.8 PhotoFolio.guide/Reporting\_bugs

Reporting bugs

PLEASE REPORT BUGS, EVEN IF YOU HAVEN'T REGISTERED!

Paying the sharweare fee is great, but if you haven't we won't bite your head off!

I have tried to write a bug free program, but its nearly (always?) impossible. Some (many?) bugs always make it through the testing.

If you come upon one of those undesirable features which even I and my testers were unable to track down and remove, follow these steps:

- 1. Keep calm. Yelling at me or sending me rude email achieves nothing. I will not reply to rude e-mails. (Remember that I wrote the program for me first others second, and it works here. I uploaded it to Aminet for the sake of giving something that might be useful to others.) I still do intend to fix bugs and continue writing PhotoFolio however when it is physically possible.
- 2. Read the documentation.
- 3. Describe your problem as elaborately as possible.
- 4. State your system and program configuration. It helps a lot to know on which machine the program caused problems. Please include information such as memory expansion size, Amiga model (A500+, A600, A1200, A3000, A4000, etc.), graphics hardware (ECS, AGA, etc.), CPU type (MC68020, MC68030, MC68040, etc.).
- 5. Make sure you have all required libraries etc and that they are of the required minimum versions.
- 6. Ensure you have the latest version of PhotoFolio. Bugs may have been fixed in a newer version. Check the PhotoFolio home page:

http://mafeking.scouts.org.au/~paulh/photofolio.html

PhotoFolio 6 / 37

### 1.9 PhotoFolio.guide/Future

#### Future

- · ARexx interface???
- · More buttons to back-up the context menus.
- · Zooming images up and down

Any suggestions? Mail me with them:

steveq@mafeking.scouts.org.au

### 1.10 PhotoFolio.guide/Acknowledgements

#### Acknowledgements

I spend many long hours in front of my computer screen writing software. My wife Debra, whom I adore, has not complained once. In fact she encourages me to write software. Many times she has said to me...

"I'd rather you wrote software, than spent your time and our money at the pub every night."

To you Debra, I thankyou for your patience and love.

My thanks go also to the following people/groups for their invaluable help and assistance:

Paul Huxham

Paul is one of these people who has an uncanny knack to be able to look at something and understand it right from the start. He proves this over and over again and I am very envious of this talent. Paul has helped me re-write this program many times making it, I believe, a much better product. He has also written the 3 main libraries (proof.library, jpeg.library and image.library) that Photofolio uses. We make a good team.

Thanks HERBERT!

Stefan Stuntz

The author of MUI.

Wow, what a great programming interface. PhotoFolio wouldn't be half of what it is now without MUI. Thanks Stefan.

Timm S. Muller

The author of mysticview.library, guigfx.library and render.library.

Without guigfx library and render.library, PhotoFolio would be limited to CyberGraphX users only. Our thanks go to Timm for these VERY useful libraries.

PhotoFolio supports MysticView internally, this is also made possible by Timm who wrote MysticView and made the library available to users. After endless sleepless nights and a truck load of e-mails, we got it working, thanks a heap Timm!

Our Translators

Thanks go to:

Oliver Esberger - German

Lucca 'Hexaae' Longone - Italian

Victor Gutierrez - Spanish

Ola Jensen - Norwegian

For their comments, critcisms, testing and long hours translating PhotoFolio.

PhotoFolio 7 / 37

### 1.11 PhotoFolio.guide/MUI

This application uses

MUI - MagicUserInterface

(c) Copyright 1992-97 by Stefan Stuntz

MUI is a system to generate and maintain graphical user interfaces. With the aid of a preferences program, the user of an application has the ability to customize the outfit according to his personal taste.

MUI is distributed as shareware. To obtain a complete package containing lots of examples and more information about registration please look for a file called "muiXXusr.lha" (XX means the latest version number) on your local bulletin boards or on public domain disks.

If you want to register directly, feel free to send

DM 30.- or US\$ 20.-

to

Stefan Stuntz

Eduard-Spranger-Straße 7

80935 München

**GERMANY** 

Support and online registration is available at

http://www.sasg.com/

### 1.12 PhotoFolio.guide/MysticView

This application uses

**MysticView** 

Short: picture display library Author: Timm S. Müller

Uploader: Timm S. Müller (Timm.Mueller@darmstadt.netsurf.de)

Type: dev/misc Version: 4.1

Requires: Kickstart 3.0 (v39), MC68020

mysticview.library is the third abstraction layer in top of

guigfx.library and render.library.

mysticview.library provides a single display class running

asynchronously in the background. it can be supplied a

variety of attributes.

this library is freeware.

requirements

- $\cdot$  os 3.0 (v 39)
- · 68020, minimum suggested: 68030/50
- · guigfx.library v16 (dev/misc/guigfxlib.lha)

PhotoFolio 8 / 37

- · render.library v30 (dev/misc/renderlib.lha)
- supports
- · higher cpu, fpu
- · os3.1 (v40)
- · cybergraphics, picasso96

#### 1.13 PhotoFolio.guide/Foreign language support

Foreign language support

PhotoFolio supports foreign language text catalog files as introduced with Workbench 2.1 locale.library. If you wish to create your own national translation table you should consult the program source code file PhotoFolio.ct which is a blank translation table.

Once you have finished creating a translation table, send it to me on disk or via eMail for everyone else to use. (If you wish!)

#### 1.14 PhotoFolio.guide/Workbench\_and\_Shell

Workbench and Shell

The program can be started either from Workbench or Shell. Kickstart 3.0 (revision 39.106) and Workbench 3.0 (revision 29.29) are the minimum required to run PhotoFolio.

The behaviour of Photofolio can be changed by adding tool type entries to the corresponding Workbench icon or by specifying additional command line parameters when running the program from the Shell. Supported keywords are:

GUIGFX=(YESINO)

This forces Photofolio to use guigfx.library regardless of whether CyberGraphX is installed or not.

#### 1.15 PhotoFolio.guide/User\_interface\_notes

User interface notes

PhotoFolio uses MUI, please see MUI's documentation for the user interface operation.

### 1.16 PhotoFolio.guide/Operational\_notes

Operational notes

PhotoFolio uses MUI's context menus very heavily. Almost every object has its own context menu. Right clicking on an object will bring up the context menu for that object.

# 1.17 PhotoFolio.guide/Windows

Windows

All of the windows opened by PhotoFolio are explained here:

Main window Main interface window Browse window Browse proofs window Error window Error window Change Attributes window Change proof attributes window Show window Show images window Settings window Settings window Make window Make proofs window Change Owner window Change proof owner window New Group window Change proof group window New Category window Change proof category attributes window Save Owner window Save owner window About window VLab window VLab image grabbing window Move window For moving proofs and images MysticView window For using the internal support of MysticView

PhotoFolio 9 / 37

#### 1.18 PhotoFolio.guide/Main window

Main window

Context Menus

Listtree Main Menu

Listtree Menu 1

Listtree Menu 2

Listtree Menu 3

Listtree Menu 4

PhotoFolio's main window merely consists of a Listtree. This Listtree is used to store paths, which you can open into a browse window. These paths should contain images you wish to view or catalogue.

The Listtree has 2 permanent nodes:

Image Path and Temp Path

Both of these permanent nodes are connected to the "root node", this is not labeled but it is the far left vertical line connecting the 2 nodes. Every time you add a path it gets added into the Image Path entry.

Temp Path is provided for you to be able to use as a temporary storage place for paths you have already viewed. To move a path into here, simply click and drag the path onto the Temp Path entry.

You can also drag paths onto the "root path". Paths that belong to the "root path" cannot be removed.

Adding paths, removing paths, indeed any operation on the Listtree is done by the use of a context menu. Hold down the right button over the Listtree to access this menu. There are 4 different context menus for the Listtree and the menu that appears depends on what the mouse is over at the time the right button was pressed.

If the mouse was not over any of the Listtree but the window was active you will get the Listtree Main Menu, which is a standard Amiga menu at the top of the screen.

If the mouse was over Image Path or Temp Path and there are entries in the listtree you will get Listtree Menu 1.

If the mouse was over a path you have already added you will get Listtree Menu 2.

If the mouse was over a blank area of the Listtree and there are entries in the listtree you will get Listtree Menu 3.

If the mouse was over either of the 2 permanent entries or a blank area of the Listtree and there are no entries in the listtree you will get Listtree Menu 4.

Note

You can add a path to a browse window several ways:

- · Right click on Open in window with the mouse pointer over the path you wish to display.
- · Double click on the path you wish to display.
- · Drag a path to an already open browse window.

Also, if a path selected from the ASL requester has no files in it, it will not be added to the listtree. Duplicate paths will also not be added to the listtree.

### 1.19 PhotoFolio.guide/Listtree\_main\_menu

Listtree Main Menu

Project

About

This brings up an About window containing author, version and other information on PhotoFolio.

PhotoFolio 10 / 37

AboutMUI

This brings up an About MUI window.

Open

This loads a previously saved listtree. Note that any current entries in the listtree will be erased.

Append

This loads a previously saved listtree. These paths will be appended to any current entries in the listtree.

Save

This saves the current contents of the listtree to the last loaded, or last saved file.

Save as

This saves the current contents of the listtree to a file.

Iconify

This iconifies PhotoFolio.

Quit

This forces PhotoFolio to quit. If "Confirm quit" is checked in the settings window a requester will appear asking for confirmation.

Windows

New browse

This will open a new browse window.

Error window

This will open the error window.

Listtree

Add one path

This opens an ASL requester allowing you to select one path to add to the listtree.

Add all paths

This opens an ASL requester allowing you to add all the paths in the current directory to the listtree. This is not a multi-select requester. Simply open the path you want to add and PhotoFolio will scan that path for any others inside of it and then add them to the listtree. This is non-recursive.

Note: If PhotoFolio encounters a path with no files in it, the path will not be added to the listtree.

Add all paths recursively

This opens an ASL requester allowing you to add all the paths in the current directory to the listtree recursively. This is not a multi-select requester. Simply open the path you want to add and PhotoFolio will scan that path recursively for any others inside of it and then add them to the listtree.

Note: If PhotoFolio encounters a path with no files in it, the path will not be added to the listtree.

Clear all made

As each path is made, Photofolio changes the colour of the associated entry in the Listtree to white. You can tell at a glance which paths have been made. This menu option changes the path entry back to black.

Remove all paths

This will remove all the paths from the listtree.

Sort alphabetically

This sorts all the entries in the listtree alphabetically.

Preferences

PhotoFolio 11 / 37

Settings

This opens the program settings window

MUI

This opens the standard MUI preferences window.

Load settings

This opens an ASL requester allowing you to load a previously saved settings file.

Save settings as

This opens an ASL requester allowing you to save the current program settings to a file.

Save settings default

This saves the current program settings in the file PROGDIR:PhotoFolio.prefs.

### 1.20 PhotoFolio.guide/Listtree\_menu\_1

Listtree Menu 1

Add one path

This opens an ASL requester allowing you to select one path to add to the listtree.

Add all paths

This opens an ASL requester allowing you to add all the paths in the current directory to the listtree. This is not a multi-select requester. Simply open the path you want to add and PhotoFolio will scan that path for any others inside of it and then add them to the listtree. This is non-recursive.

Note: If PhotoFolio encounters a path with no files in it, the path will not be added to the listtree.

Add all paths recursively

This opens an ASL requester allowing you to add all the paths in the current directory to the listtree recursively. This is not a multi-select requester. Simply open the path you want to add and PhotoFolio will scan that path recursively for any others inside of it and then add them to the listtree.

Note: If PhotoFolio encounters a path with no files in it, the path will not be added to the listtree.

Sort alphabetically

This sorts all the entries in the node under the mouse pointer alphabetically.

Remove all paths

This will remove all the paths from the listtree.

# 1.21 PhotoFolio.guide/Listtree\_menu\_2

Listtree Menu 2

Open in new window

This opens a new browse window and adds the path that the mouse pointer was over to it.

Add one path

This opens an ASL requester allowing you to select one path to add to the listtree.

Add all paths

PhotoFolio 12 / 37

This opens an ASL requester allowing you to add all the paths in the current directory to the listtree. This is not a multi-select requester. Simply open the path you want to add and PhotoFolio will scan that path for any others inside of it and then add them to the listtree. This is non-recursive.

Note: If PhotoFolio encounters a path with no files in it, the path will not be added to the listtree.

Add all paths recursively

This opens an ASL requester allowing you to add all the paths in the current directory to the listtree recursively. This is not a multi-select requester. Simply open the path you want to add and PhotoFolio will scan that path recursively for any others inside of it and then add them to the listtree.

Note: If PhotoFolio encounters a path with no files in it, the path will not be added to the listtree.

Sort alphabetically

This sorts all the entries in the node under the mouse pointer alphabetically.

Remove path

This will remove the path that the mouse pointer is over from the listtree.

Remove all paths

This will remove all the paths from the listtree.

Make path

This will open the make window allowing you to make proofs of all the images in the path that the mouse pointer was over.

Make all paths

This will open the make window allowing you to make proofs of all the images in all the paths in the listtree.

Clear made

As each path is made, Photofolio changes the colour of the associated entry in the Listtree to white. You can tell at a glance which paths have been made. This menu option changes the path entry back to black.

Re-target path

This allows you to re-target all the proofs in the path under the mouse. This is used if you have moved the location of the original images, after you have made the proofs. You can use the re-target function to make all the proofs point to the new location of the images. An ASL requester will open, select the new path the images reside in and then click OK. The proofs in the selected path will then be re-targeted to point to the new location.

Note:

If the re-targeting routine comes across a non-linked proof, it will be skipped. Non-linked proofs cannot be re-targeted. If an image is found it will also be skipped.

# 1.22 PhotoFolio.guide/Listtree\_menu\_3

Listtree Menu 3

Add one path

This opens an ASL requester allowing you to select one path to add to the listtree.

Add all paths

This opens an ASL requester allowing you to add all the paths in the current directory to the listtree. This is not a multi-select requester. Simply open the path you want to add and PhotoFolio will scan that path for any others inside of it and then add them to the listtree. This is non-recursive.

Note: If PhotoFolio encounters a path with no files in it, the path will not be added to the listtree.

Add all paths recursively

PhotoFolio 13 / 37

This opens an ASL requester allowing you to add all the paths in the current directory to the listtree recursively. This is not a multi-select requester. Simply open the path you want to add and PhotoFolio will scan that path recursively for any others inside of it and then add them to the listtree.

Note: If PhotoFolio encounters a path with no files in it, the path will not be added to the listtree.

Sort alphabetically

This sorts all the entries in the node under the mouse pointer alphabetically.

Remove all paths

This will remove all the paths from the listtree.

Make all paths

This will open the make window allowing you to make proofs of all the images in all the paths in the listtree.

Clear all made

As each path is made, Photofolio changes the colour of the associated entry in the Listtree to white. You can tell at a glance which paths have been made. This menu option changes the path entry back to black.

### 1.23 PhotoFolio.guide/Listtree\_menu\_4

Listtree Menu 4

Add one path

This opens an ASL requester allowing you to select one path to add to the listtree.

Add all paths

This opens an ASL requester allowing you to add all the paths in the current directory to the listtree. This is not a multi-select requester. Simply open the path you want to add and PhotoFolio will scan that path for any others inside of it and then add them to the listtree. This is non-recursive.

Note: If PhotoFolio encounters a path with no files in it, the path will not be added to the listtree.

Add all paths recursively

This opens an ASL requester allowing you to add all the paths in the current directory to the listtree recursively. This is not a multi-select requester. Simply open the path you want to add and PhotoFolio will scan that path recursively for any others inside of it and then add them to the listtree.

Note: If PhotoFolio encounters a path with no files in it, the path will not be added to the listtree.

# 1.24 PhotoFolio.guide/Browse\_window

Browse window

Context Menus

Browse Main Menu

Proof Menu

Selected Menu

A browse window is used to display proofs. On the left hand side of the window is the attribute selection area. Using this you can select which proofs you want displayed in the current path. On the right hand side is where the proofs are actually displayed. It is worthwhile noting that you can turn the attribute selection area on and off, allowing more room for proofs (see Browse Main Menu).

When a new path is passed to a browse window PhotoFolio begins by scanning the path for files and counting how many it finds. When the counting is complete it then attempts to load each file. If it finds a file it does not recognise (eg. a text file or a

PhotoFolio 14/37

executable) then the count is decremented and the file is skipped. PhotoFolio will recognise the difference between proofs and images so consequently you can mix the two in the directories.

If it finds a proof it loads it and displays it. The first line of the proof text will be bold, this is so you can differentiate between saved and non-saved proofs.

If it finds a image then the image will be scaled, converted to a proof and displayed. However, the first line of the proof text will not be bold. This newly created proof is not stored anywhere, it merely exists in memory. If you don't store it before you close the browse window or before you drop a new path onto it you will lose the proof.

Proofs can be selected by clicking on them and de-selected by clicking on them again.

Double clicking a proof will show it. The selected state of a double clicked proof will stay the same as it was before the double click.

#### Remember:

- · A proof with bold text has been saved.
- · A proof without bold text has not been saved.

This makes identifying saved proofs from non-saved proofs easy.

During the load process you can stop it at any time by clicking the stop button in the bottom of the window or simply close the browse window. You can also pause the load and then resume it again when you are ready. If the safety memory limit is reached while loading proofs, the load will stop and a low memory error will be displayed. You will then notice some page buttons in the bottom of the browse window. PhotoFolio tries to guess how many pages of proofs are left. I must stress that it is only a guess, because due to the Amigas multi-tasking ability, the amount of free memory can vary. For example you may launch another application while a page of proofs is displayed hence the free memory is lower than when you started and the page count will increase. Therefore don't count on the fact that page 1 will contain the same number of proofs all the time!

Right clicking on a displayed proof will bring up proof menu.

Right clicking on a area in the browse window that has no proof will bring up selected menu.

### 1.25 PhotoFolio.guide/Browse\_Main\_Menu

Browse Main Menu

**Project** 

About

This brings up an About window containing author, version and other information on PhotoFolio.

AboutMUI

This brings up an About MUI window.

Iconify

This iconifies PhotoFolio.

Quit

This forces PhotoFolio to quit. If "Confirm quit" is checked in the settings window a requester will appear asking for confirmation.

Windows

New browse

This will open a new browse window.

Scanners

**VLab** 

This will open a VLab window.

PhotoFolio 15 / 37

Error window

This will open the error window.

**Proofs** 

Select all

This selects all the proofs currently displayed.

De-select all

This de-selects all the proofs currently displayed.

Togle selected

This toggles all the selected proofs to de-selected and vice versa.

Show selected

This shows all the currently selected proofs in the show window.

Copy selected

This copies all the images associated with the proofs to a new path.

Move selected

This moves the selected proofs and/or its associated images to another location on disk.

When selecting move, a move window will open, using this you can select where you want to move the proofs/images to.

Correct selected gamma

This applies auto gamma correction to the selected proofs.

Change selected attributes

This opens the change attributes window and allows you to change the attributes of the currently selected proofs.

Save selected

This allows you to save the selected proofs. If you don't want to make a directory of proofs, you can load the images direct into the browse window and then just save the proofs you want.

Delete selected

This deletes the selected proofs and the images associated with them.

Preferences

High quality scaling

This turns on/off high quality scaling for this browse window.

Hide questionable

This scans all the currently displayed proofs and will hide any proofs that have their hide questionable attribute is checked.

Hide attributes

This will hide the attributes section in the browse window allowing more room to display proofs.

Sort alphabetically

This sorts all the currently displayed proofs in the browse window by their file name alphabetically.

Sort by size

This sorts all the currently displayed proofs in the browse window by their file size.

Sort by type

This sorts all the currently displayed proofs in the browse window by their file type. It uses the filename extender to determine the file type.

PhotoFolio 16 / 37

Settings

This opens the program settings window

MUI

This opens the standard MUI preferences window.

Load settings

This opens an ASL requester allowing you to load a previously saved settings file.

Save settings as

This opens an ASL requester allowing you to save the current program settings to a file.

Save settings default

This saves the current program settings in the file PROGDIR:PhotoFolio.prefs.

### 1.26 PhotoFolio.guide/Revision\_history

Revision history

Changes in release 0.9 beta

Changes in release 0.91 beta

Changes in release 0.92 beta

Changes in release 0.93 beta

Changes in release 1.0

### 1.27 PhotoFolio.guide/History\_0.9beta

Changes in release 0.9 beta (1/3/1999)

· Initial beta release.

# 1.28 PhotoFolio.guide/History\_0.91beta

Changes in release 0.91 beta (9/3/1999)

Bug Fixes:

- · Fixed a bug where you could not open a project file from non-writeable media. eg: a CD.
- · Fixed a bug where the pagination gadgets were not ghosted while a load was taking place.
- $\cdot$  Modified the browse load routine to use message ports instead of PushMethods, this means you can now successfully re-size the browse window while loading.
- · Added a few overlooked strings to the catalog file.
- · Re-saving already saved non-linked proofs caused an Enforcer hit, now fixed.
- · Fixed a bug where an error could return an incorrect filename.

New Features:

- · You can now specify a project file to auto-load on start up. See settings window. .
- The error window now has context menus. You can delete an individual entry, clear the whole list or save the error list to a file. See error window.

PhotoFolio 17 / 37

- · Toggle selected added to Selected Menu and Browse Main Menu.
- · Error messages are now displayed any of the main libraries could not be opened.
- · A save button has been added to the settings window. .
- · The make progress window now opens to a more practical minimum size.
- · Added a few more error requesters.

#### 1.29 PhotoFolio.guide/History 0.92beta

Changes in release 0.92 beta (16/3/1999)

#### Bug Fixes:

- · The Save button in the settings window did not work, now fixed.
- · Renamed Copy to Copy... in proof menu.
- · Renamed Copy selected images to Copy selected images... in selected menu.
- · The Listtree project/Image path cycle gadget text in the settings window was bold, now fixed.
- · The ASL requester for the Listtree project/Image path setting did not pass in the file name if Listtree project was selected. Now fixed.
- · The sort menu items were not reset when changing pages of proofs, now fixed.
- · If Stop was pressed in the browse window while a path was being loaded, the proofs were not updated correctly. Now fixed.
- · An incorrect catalog file was being referenced. Now fixed.
- · About requester occasionally crashed PhotoFolio when being closed. Now fixed.
- $\cdot$  Due to an oversight, PhotoFolio would not work on 8-bit (256 colour) CybergraphX screens, this has now been fixed. You MUST however have guigfx.library installed.

#### New Features:

- · Pressing "space" while showing the last selected image will now exit the show.
- · Re-targeting of proofs has now been added. See Proof Menu and Selected Menu .

# 1.30 PhotoFolio.guide/History\_0.93beta

Changes in release 0.93 beta (10/05/1999)

#### Bug Fixes:

- · There were several incorrect ASL window titles in the settings menu. Now fixed.
- · Opening a project file from a CD or read only device failed. Now fixed.
- · I found a minor bug with several of the MUI input handlers. Now fixed.
- · Major Bug Fix: image.library had a problem with the Picasso 96 picture.datatype, causing system crashes on AGA systems and non-24 bit images. Now fixed.
- · Sometimes when running low on memory the browse window did not update correctly. Now fixed.
- · Closing a browse window while it was loading caused memory loss. Now fixed.

#### New Features:

- · Double clicking a proof will now show it. (User request)
- · External viewer support added. (User request)

PhotoFolio 18 / 37

- · VLab card now supported for image grabbing. (VLab.mcc required.)
- · Settings window rebuilt.
- · Up to 300 proofs (was 50) can now be loaded before displaying them in the browse window. The browse window is now put to sleep when it is being updated. (User request)
- · Added menu item Project/Save (User request)
- · If only one image is shown, pressing 'space' will quit the shower.
- · Added error handling if a non-existant path is added to a browse window.
- · PhotoFolio's iconified icon is now the same as the program icon.
- · Move function now added. (User request)

### 1.31 PhotoFolio.guide/History\_1.0

Changes in release 1.0 (29/05/1999)

Bug Fixes:

- · Major Bug Fix: Aborting loading of proofs by closing the browse window under certain conditions during a load caused PhotoFolio to crash. Now fixed.
- · Major Bug Fix: Stopping loading of proofs by pressing Stop under certain conditions caused PhotoFolio to deadlock. Now fixed.
- · Major Bug Fix: Pausing loading of proofs under certain conditions caused PhotoFolio to deadlock. Now fixed.
- · Major Bug Fix: Shutting down PhotoFolio while loading proofs under certain conditions caused PhotoFolio to deadlock. Now fixed.
- · When using a non-CyberGraphX screen and the internal viewer, greyscale images did not display correctly. Now fixed.

New Features:

- · MysticView by Timm S. Müller is now fully supported internally. See MysticView window .
- · Browse windows can now ignore icon (.info) files. See settings window .
- · Improved documentation explaining the owner/group/category concept.

# 1.32 PhotoFolio.guide/Attribute\_object

Attribute Object

Context Menus

Group Menu

Category Menu

This is the browse window's attribute object. Using this object you can determine which proofs are displayed, dependent on the attributes you have selected.

At the top of the window is a text string describing the current owner. This owner can be changed with the "Change owner" item in either group menu or category menu.

Below the owner string is a cycle gadget, this allows you to change between the 4 groups. You can change or enter new group names using the "New group name" item in group menu.

Below the group cycle gadget is the categories list. This contains the list of 22 categories for the current group. You can select, de-select, add new categories, save the owner settings, delete a single entry or delete all entries by using category menu.

Below the category object is a cycle gadget containing the match criteria for the selected categories. The choices are as follows:

PhotoFolio 19 / 37

Match any proof that:

Is Exactly This

This means that for a proof to be displayed, its attributes must match EXACTLY with the selected categories.

Contains All Selected

This means that for a proof to be displayed, its attributes must contain the selected categories.

Contains Any One

This means that for a proof to be displayed, its attributes must contain any one of the selected categories.

Below the match criteria cycle gadget are two buttons. The Update button is used to update the proofs displayed, dependent on the match criteria you have selected. The All button simply displays all proofs regardless of the match criteria.

### 1.33 PhotoFolio.guide/Group\_menu

Attribute Group Menu

This menu is accessed by right clicking on the group cycle gadget.

New group name

This brings up the new group window which allows you to enter new group names or modify existing names.

Change owner

This brings up the change owner window which allows you to change the current owner.

Save owner settings

This brings up the save owner window which allows you to save the current settings into an owner.

# 1.34 PhotoFolio.guide/Category\_menu

Attribute Category Menu

This menu is accessed by right clicking on the category list.

Select all

This selects all the categories currently in the list.

De-select all

This de-selects all the categories currently in the list.

This brings up the new category window which allows you to add new categories

Change owner

This brings up the change owner window which allows you to change the current owner.

Save owner settings

This brings up the save owner window which allows you to save the current settings into an owner.

Delete entry

This deletes the category entry currently under the mouse.

Delete all entries

This deletes all the category entries in the list.

PhotoFolio 20 / 37

### 1.35 PhotoFolio.guide/Proof\_group\_object

**Proof Group Object** 

Context Menus

#### Selected Menu

This is where the browse window adds proofs. Each time a proof is loaded it gets added to this group, you can scroll through the proofs, and display them while loading is in process.

#### 1.36 PhotoFolio.guide/Selected\_menu

Selected Menu

This menu is accessed by right clicking in the proof group object in an area not used by proofs.

Select all

This selects all the proofs currently displayed.

De-select all

This de-selects all the proofs currently displayed.

Togle selected

This toggles all the selected proofs to de-selected and vice versa.

Show selected

This shows all the currently selected proofs in the show window.

Copy selected

This copies all the images associated with the proofs to a new path.

Correct selected gamma

This applies auto gamma correction to the selected proofs.

Change selected attributes

This opens the change attributes window and allows you to change the attributes of the currently selected proofs.

Save selected

This allows you to save the selected proofs. If you don't want to make a directory of proofs, you can load the images direct into the browse window and then just save the proofs you want.

Re-target selected

This allows you to re-target the selected proofs. This is used if you have moved the location of the original images, after you have made the proofs. You can use the re-target function to make all the selected proofs point to the new location of the images. An ASL requester will open, select the new path the images reside in and then click OK. The selected proofs will then be re-targeted to point to the new location.

Note:

If the re-targeting routine comes across a non-linked proof, it will be skipped. Non-linked proofs cannot be re-targeted.

If a non-saved proof is found, and the settings are set to linked, then the proof will be saved using the re-targeted path. If the settings are set to non-linked, then the proof will be skipped and it won't be saved or re-targeted.

(If a proof's top line of text is NOT BOLD then the proof is non-saved. If the top line of text IS BOLD the the proof has been saved.)

Delete selected

This deletes the selected proofs and the images associated with them.

PhotoFolio 21/37

### 1.37 PhotoFolio.guide/Proof\_menu

Proof Menu

This menu is accessed by right clicking on a proof.

Information

This gives information on the proof currently under the mouse.

Show

This shows the proof currently under the mouse in the show window.

Copy

This copies the proof currently under the mouse to a new path.

Move

This moves a proof and/or its associated image to another location on disk.

When selecting move, a move window will open, using this you can select where you want to move the proofs/images to.

Correct gamma

This applies auto gamma correction to the proof currently under the mouse.

Change attributes

This opens the change attributes window and allows you to change the attributes of the proof currently under the mouse.

Save proof

This allows you to save the proof currently under the mouse. If you don't want to make a directory of proofs, you can load the images direct into the browse window and then just save the proofs you want.

Re-target proof

This allows you to re-target the proof under the mouse. This is used if you have moved the location of the original image, after you have made the proof. You can use the re-target function to make the proof point to the new location of the image. An ASL requester will open, select the new path the image resides in and then click OK. The proof will then be re-targeted to point to the new location.

Note:

Non-linked proofs cannot be re-targeted.

If you are re-targeting a non-saved proof, and the settings are set to linked, then the proof will be saved using the re-targeted path. If the settings are set to non-linked, you will get an error requester.

(If a proof's top line of text is NOT BOLD then the proof is non-saved. If the top line of text IS BOLD the the proof has been saved.)

Delete

This deletes the proof currently under the mouse and the image associated with it.

# 1.38 PhotoFolio.guide/Proof\_object

**Proof Object** 

Context Menus

#### Proof Menu

This is a proof.

Right clicking on a proof will give you a proof menu.

You can select this proof and any others by clicking on them, to de-select them simply click on them again.

If you have selected proofs right click anywhere in the proof group object to get the selected menu.

You can configure the way proofs look, this is done through the settings window.

PhotoFolio 22 / 37

## 1.39 PhotoFolio.guide/Show\_window

Show Window

Context Menus

#### Show Menu

All images that are shown, will use this window. The window automatically re-sizes itself for each image. Scroll bars are used to scroll around an image that won't fit on the screen. If the image can fit entirely on the screen, then the scroll bars will automatically be removed.

If more than one image is being shown, then a next button and a previous button will be displayed in the bottom of the window. Use these buttons to change through your images.

Pressing the space bar is the same as clicking on next. If you press the space bar on the last image, the show window will close.

If you are showing a single image and you press the space bar the show window will close.

Pressing the backspace is the same as clicking on previous.

Pressing 1 on the keyboard is the same as Show full

Pressing 2 on the keyboard is the same as Show half

Pressing 4 on the keyboard is the same as Show quarter

Pressing 8 on the keyboard is the same as Show eighth

### 1.40 PhotoFolio.guide/Show\_menu

Show Menu

This menu is accessed by right clicking on an image that is currently being displayed.

The title of the menu consists of the file name of the image and an indication of the size of the image being displayed, ie:

1/1 Full size

1/2 Half size

1/4 Quarter size

1/8 Eighth size

You can force the image to de displayed in any of the above sizes by selecting one of these menu items:

Show auto

Re-display the current image so it fits on the screen.

Show full

Re-display the current image full size.

Show half

Re-display the current image half size.

Show quarter

Re-display the current image quarter size.

Show eighth

Re-display the current image eighth size.

PhotoFolio 23 / 37

#### 1.41 PhotoFolio.guide/Error\_window

Error Window

Error Main Menu

Error Menu 1

Error Menu 2

Any errors that occur while PhotoFolio is running, will be reported to the error window. This window contains a list of the files on which the error occured, and a description of the error and the path the files came from.

It has 2 buttons:

Clear list

This deletes all the entries in the error window.

Save error list...

This saves the contents of the error list to a file. An ASL requester will open to allow you to select the file.

If an error occurs and the window is not open, it will be automatically opened. If an error occurs and the window is open, it will be brought to the front.

Errors will be reported to this window regardless of whether it is currently displayed or not. The error window display can be turned on and off from any browse window menu.

The error window is global to all browse windows.

### 1.42 PhotoFolio.guide/Error\_main\_menu

Error Main Menu

Errors

Delete all entries

This deletes all the entries in the error window.

Save error list...

This saves the contents of the error list to a file. An ASL requester will open to allow you to select the file.

# 1.43 PhotoFolio.guide/Error\_menu\_1

Error Menu 1

Delete entry

This deletes the entry under the mouse pointer

Delete all entries

This deletes all the entries in the error window.

Save error list...

This saves the contents of the error list to a file. An ASL requester will open to allow you to select the file.

PhotoFolio 24/37

### 1.44 PhotoFolio.guide/Error\_menu\_2

Error Menu 2

Delete all entries

This deletes all the entries in the error window.

Save error list...

This saves the contents of the error list to a file. An ASL requester will open to allow you to select the file.

#### 1.45 PhotoFolio.guide/Change attributes window

Change Attributes Window

Context Menus

Group Menu

Category Menu

Show Image Menu

The change attributes window is used to modify the attributes of one or more proofs.

On the left hand side of the window is the attribute selection area. On the right is the proof display area which displays a copy of the proof whos attributes you want to change, as well as some selection boxes.

Overview

A powerful and comprehensive cataloguing system is included in PhotoFolio.

Each proof can be catalogued into 1 of 255 owners, 1 of 4 groups and any one or all of 22 categories.

Owner

This was introduced so that you could look at your friends images, using their categories, and groups, without modifying your existing setup.

If for example you allocated yourself owner 10 and your friend had owner 11, you could copy his owner file (PROGDIR:owners/11.owner into your PROGDIR:owners/ directory and then view his images using his categories and groups. Of course, if you have a lot of images and you run out of groups/categories, there is nothing stopping you using more than one owner for yourself, you might allocate 1-20 for yourself and 21-40 for your friend etc up to 255.

Group

Think of group as a 'heading'. For example, "Textures", "Renders", "Watercolours", "Backgrounds" etc.

Category

Think of category as a 'classification'. For example, "Stone", "Water", "Clouds", "Metal" etc.

For example:

Let us assume you have allocated yourself owner 10 and you want to catalogue a directory on your disk devoted to textures, for a 3D rendering package. These texture may include, a frog, the moon, marble, a eucalyptus tree, some oranges, a ladies face, etc.

Firstly you would name a group called "Textures", then create some categories inside that group called, "Animals", "Stone", "Nature", "Food", "Human", "Space", "Backgrounds".

You can now assign the frog image to "Animals" AND "Nature" AND "Backgrounds".

The moon image to "Space" AND "Backgrounds".

The marble to "Stone" AND "Backgrounds".

Eucalyptus tree to "Nature".

PhotoFolio 25 / 37

The oranges to "Food".

And the ladies face to "Human".

In the browse window, you can now view these proofs by their categories.

Attribute Selection Area

At the top is a text string describing the current owner. This owner can be changed with the "Change owner" item in either group menu or category menu.

Below the owner string is a cycle gadget, this allows you to change between the 4 groups. You can change or enter new group names using the "New group name" item in group menu.

Below the group cycle gadget is the categories list. This contains the list of 22 categories for the current group. You can select, de-select, add new categories, save the owner settings, delete a single entry or delete all entries by using category menu.

Below the categories list is a proof comment text string. Here you can add a comment about the image.

Below the proof comment is check box labelled "questionable". This can be used to flag the content of an image. Any images with this flag set can be hidden from a browse window using the Hide Questionable menu item.

Proof Display Area

Displayed here is a copy of the proof whos attributes you are changing. Right clicking on this proof brings up the show image menu.

Below the proof are 4 check boxes, these allow you to selectively change only certain attributes of a proof. Let's say you have already set the attributes of 200 or so proofs, but forgot to add a comment. You can now re-select the proofs, turn off all the check boxes except proof comment, type in your comment and then "apply all". Photofolio will then go through and only change the proof comment leaving all the other attributes in tact.

Changing Attributes

Below both of the above groups is a lock settings check box. This will lock the currently set attributes in the window. With this off, the proof being displayed will copy its existing attributes to the attribute selection area. However turning lock settings on will prevent this from happening.

This is handy if you want to change proof attribute one at a time, but don't want to have to keep re-selecting your attributes.

There are 4 buttons at the bottom of the window:

Skip

This skips the current proof, without changing any attributes.

Apply

This applies the current attributes to this proof only.

Apply all

This applies the current attributes to all the selected proofs.

Cancel

This aborts changing attributes and closes the window.

To change a proofs attributes, simply select the owner, then the group, then the category or categories (shift click), type in your comment, and check questionable if required.

Now select which attributes you want to apply, using the check boxes below the proof and then use the "apply" button or the "apply all" button.

# 1.46 PhotoFolio.guide/Show\_image\_menu

Show Image Menu

This menu is accessed by right clicking on the proof object in the change attribute window.

Show image

This will show the current displayed proof's image in the show window.

PhotoFolio 26 / 37

### 1.47 PhotoFolio.guide/Change\_owner\_window

Change Owner Window

The change owner window is used to select the new owner that you want to change to.

The window contains a slider and two buttons, Ok and Set. Use the slider to select the owner number you want then click Ok. The owner will then be changed. You can click Set instead of Ok, in this case the window will stay open but the owner will change. You can use this to look through your owners quickly.

To abort an owner change just close the window.

### 1.48 PhotoFolio.guide/New\_group\_window

New Group Window

The new group window is used to change or enter new group names which appear in the cycle gadget.

The window contains 4 string gadgets, 1 for each group, and 2 buttons, Ok and Cancel. Simply type in your new group names and press Ok.

To abort an new group just close the window or click Cancel.

### 1.49 PhotoFolio.guide/New\_category\_window

New Category Window

The new category window is used to enter new category names into the category list.

The window contains a string gadget, and 2 buttons, Add name and Close. Simply type in your new category name and click Add name. The window will stay open so you can keep entering new categories, when you are finished click Close or close the window.

A maximum of 22 categories is allowed.

### 1.50 PhotoFolio.guide/Save\_owner\_window

Save Owner Window

The save owner window is used to save newly modified owners.

The window contains a slider, a string gadget and two buttons, Ok and Cancel. Use the slider to select the owner number you want to save as, enter a string into the identification gadget, such as your name, then click Ok. The new owner will then be saved. You will be warned if the new owner already exists.

To abort an owner save just close the window or click on Cancel.

### 1.51 PhotoFolio.guide/About\_window

About Window

This window gives you general information about Photofolio as well as contact addresses for the authors.

PhotoFolio 27/37

### 1.52 PhotoFolio.guide/Make\_window

Make Window

The make window is used to make a directory of proofs without displaying them. This has the advantage of being slightly quicker. It is made up of 2 pages. As each path in the listtree is made Photofolio changes its colour to white to make it easy to see which paths have and haven't been made.

The Start button at the bottom of the window will start the make process.

Page 1: Make

This page of settings determines how the proofs will be made.

Proof size

This sets the width x height of the proofs being made.

Proof save JPEG quality

Each proof is saved internally as a jpeg image. This setting determines the quality of the proof.

Proof destination directory

This is the directory PhotoFolio will use when making proofs. A directory structure mirroring the original image will be created here. This path is only valid if the proofs are linked.

**Proof linking** 

PhotoFolio can store proofs in 2 different ways, linked and non-linked.

A linked proof is stored in a totally different place to that of the original image. It is stored inside the proof destination path (above), in a directory structure that mirrors the original image.

A non-linked proof is stored with the original image. The file name is changed so that the two files can co-exist in the same directory. Only the extender is changed so it is easy to pick a proof from a real image.

Make general settings

Quality scaling (slow)

You have a choice of 3 different scaling routines when PhotoFolio scales the original image to the proof size.

- 1: Low quality scaling (fast)
- 2: High quality scaling (slow)
- 3: Cubic interpolation scaling (VERY slow)

If quality scaling (slow) is checked, then the high quality scaling will be used. This will unghost cubic interpolation scaling to allow you to check it if you wish. Please note that low quality scaling is still pretty good, and is MUCH faster than the other two methods.

Cubic scaling (slower)

This enables the cubic interpolation on the scaling. It's very slow.

Count files before making

With this checked, PhotoFolio will scan the directory and count the files. This enables PhotoFolio to update progress indicators while the make is in progress. If this is not checked, no progress indicators will be displayed.

Add path to list after make

Once the path has been made. The new proof path (if linked) is automatically added to Temp Path. This will avoid confusion if abbreviated names is turned on for the listtree.

Page 2: Attributes

Context Menus

Group Menu

PhotoFolio 28/37

#### Category Menu

This page allows you to set the attributes each proof will be given during the make process. Its like having a default setting for all the proofs.

At the top is a text string describing the current owner. This owner can be changed with the "Change owner" item in either group menu or category menu.

Below the owner string is a cycle gadget, this allows you to change between the 4 groups. You can change or enter new group names using the "New group name" item in group menu.

Below the group cycle gadget is the categories list. This contains the list of 22 categories for the current group. You can select, de-select, add new categories, save the owner settings, delete a single entry or delete all entries by using category menu.

Below the categories list is a proof comment text string. Here you can add a comment about the image.

Below the proof comment is check box labelled "questionable". This can be used to flag the content of an image. Any images with this flag set can be hidden from a browse window using the Hide Questionable menu item.

### 1.53 PhotoFolio.guide/Settings\_window

Settings Window

The settings window is used to set the user preferences for PhotoFolio. It is made up of 6 pages.

It has 4 buttons at the bottom of the window:

Ok

This accepts all the settings and closes the window. Any display updates that are needed are then made.

Apply

This is the same as Ok, however the window stays open.

Save

This accepts all the settings and saves the current settings to disk as the default settings.

Cancel

This cancels any changes and closes the window.

Page 1: Make

This page of settings determines how the proofs will be made.

Make defaults

Proof size

This sets the width x height of the proofs being made.

Proof save JPEG quality

Each proof is saved internally as a jpeg image. This setting determines the quality of the proof.

Quality scaling (slow)

You have a choice of 3 different scaling routines when PhotoFolio scales the original image to the proof size.

- 1: Low quality scaling (fast)
- 2: High quality scaling (slow)
- 3: Cubic interpolation scaling (slowest)

Please note that low quality scaling is still pretty good, and is MUCH faster than the other two methods.

This can be changed from the browse window's menu.

PhotoFolio 29 / 37

#### **Proof linking**

PhotoFolio can store proofs in 2 different ways, linked and non-linked.

A linked proof is stored in a totally different place to that of the original image. It is stored inside the proof destination path (above), in a directory structure that mirrors the original image.

A non-linked proof is stored with the original image. The file name is changed so that the two files can co-exist in the same directory. Only the extender is changed so it is easy to pick a proof from a real image.

#### Proof destination directory

This is the directory PhotoFolio will use when making proofs. A directory structure mirroring the original image will be created here. This path is only valid if the proofs are linked.

#### Miscellaneous

#### Count files before making

With this checked, PhotoFolio will scan the directory and count the files. This enables PhotoFolio to update progress indicators while the make is in progress. If this is not checked, no progress indicators will be displayed.

#### Add path to list after make

Once the path has been made. The new proof path (if linked) is automatically added to Temp Path. This will avoid confusion if abbreviated names is turned on for the listtree.

#### Page 2: Proofs

This page allows you to change the way the proofs appear in the browse window.

#### **Proof Display**

#### Description position

This sets where the proof text appears with the proof. It can be placed in 6 different positions:

- 1: No Text
- 2: Text Left
- 3: Text Right
- 4: Text Top
- 5: Text Bottom
- 6: Bubble

No Text turns text off altogether. Bubble means that no text will be visible, however if you hold the mouse still over a proof, the text will appear in a bubble.

#### Proof text attributes

By checking (or not checking) each of the three boxes, you can turn the different lines of text associated with the proof on or off. guigfx.library

#### Proof dithering

Note: This is only available if you are using guigfx.library.

This cycle gadget allows you to change between 4 different modes of dithering:

- 1. None
- 2. Floyd-Steinberg
- 3. Random
- 4. EDD

This setting is for the proofs only. If you find your system is slow, turn this off and the graphics will speed up, however the quality of the proofs will suffer.

PhotoFolio 30 / 37

#### Miscellaneous

Proof load display update

Every time an object is added to a virtual group, MUI updates the entire virtual group. This makes adding proofs to a browse window very slow. To try and speed things up, I have added this setting. You can set this to anything between 1 and 300. The default is 5. This means, that the display will update every 5 proofs.

That is if you are loading a directory with 30 proofs, you will not see anything until the first 5 are loaded, and then again after the 10th is loaded etc...

Page 3: Browse

Display modes

**Proof sorting** 

Proofs can be sorted in 4 ways:

- 1: No Sort
- 2: Sort alphabetically
- 3: Sort by size
- 4: Sort by type

Setting this cycle gadget to one of these modes, means that AFTER a load is finished, the proofs will be automatically sorted.

This can be changed from the browse window's menu.

Hide questionable

Checking this means that any proof that has this attribute set, will be hidden from the browse window.

This can be changed from the browse window's menu.

Attributes panel

This toggles the attributes panel in the browse window on or off.

Owner

Default owner

This sets the default owner.

Lock owner number

If this is checked, when you open a change attributes window, the lock settings check box will also be checked. This will probably be removed in the final release.

Miscellaneous

Confirm closing browse windows

If this is checked, a confirmation requester will appear whenever you close a browse window.

Ignore icon (.info) files

If this is checked, PhotoFolio will ignore any icons it comes across. If you have an icon datatype and this is not checked, then the icon will be displayed in the browse window along side the proofs.

Page 4: Show

Show has 2 pages. One for PhotoFolio's internal viewer and one for MysticView.

At the top of the Show Page is a cycle gadget that allows you to select between PhotoFolio's viewer and the MysticView viewer.

Default image viewer

PhotoFolio

Use PhotoFolio's internal viewer to view the images.

PhotoFolio 31/37

**MysticView** 

Use MysticView to view the images.

Page 1: PhotoFolio

Image Viewer

Internal/External viewer

This cycle gadget allows you to select whether you use the internal viewer in PhotoFolio or an external viewing program.

External viewer

This string gadget allows you to enter the path:filename of the external program to use if External viewer is selected.

External viewer arguments

This allows you to enter the arguments you wish to pass to the external viewing program. When calling the external viewer, PhotoFolio builds an argument string in this manner:

- 1) The name of external viewing program.
- 2) The argument string is then appended to this.
- 3) Any files to be viewed are then appended to this.

Note:

The Amiga limits the length of any argument strings. Consequently, if the number of files appended to the argument string exceeds this limit, the string will be truncated and you won't see all the selected files.

guigfx.library

Show dithering

Note: This is only available if you are using guigfx.library.

This cycle gadget allows you to change between 4 different modes of dithering:

- 1. None
- 2. Floyd-Steinberg
- 3. Random
- 4. EDD

This setting is for the showing of images only. If you find your system is slow, turn this off and the graphics will speed up, however the quality of the shown images will suffer.

Miscellaneous

Progressive image loading

With this turned on, the image being displayed in the show window will be seen as it is being loaded. Otherwise the image won't be seen until the load is complete.

Note This feature is not available with datatype loading.

Scaled image loading

With this turned on, the image being displayed will automatically be scaled to fit the screen as it is loaded.

Page 2: MysticView

Show buttons

This turns the button bar in the top of the MysticView window on and off.

Show picture info

This turns the picture information bar in the bottom of the MysticView window on and off. It displays the image file name and the size of the image (width x height).

PhotoFolio 32/37

Show arrows

When enabled, draw arrows at the picture's borders, when it is not fully visible in the respective direction.

Show PIP

This displays a thumbnail of the image in the top left hand corner of the image. It contains a green box which indicates the visible portion of the image.

Show cursor

This setting will activate a tiny crosshair on the picture, indicating the current cursor position. scrolling will move the cursor, and zooming will go to that destination.

Mouse drag image

This enable scrolling of an image by clicking the left button and dragging the mouse.

Use static palette

This option will cause MysticView to use a static palette instead of a dynamic one (being calculated for each picture). This option is meaningless on hicolor and truecolor displays.

Static palette versus dynamic palettes:

A static palette,

- · gives bad results without dithering.
- · produces more stable quality with dithering.
- · will trigger MysticView's automatic dithering in most cases.
- · causes less flickering when you advance from one picture to another, because there is no need to clear the display.
- · is not necessarily faster than a dynamic one. This depends on the picture.

Window display mode

Scale with Aspect

Scale with Aspect means that the image is scaled to fit the window size, maintaining its aspect ratio. If the window is re-sized, the image will also be re-sized. This mode guarantees that the image is always fully visible.

Display 1:1 Pixel

Display 1:1 Pixel means the image is displayed actual size, regardless of the window size. Represent each pixel in the image by one pixel on the screen.

Refresh mode

No realtime refresh

No realtime update takes place. the image will be rendered in highest quality.

Grid refresh

A 10x10 grid is drawn instead of the picture, then the picture is rendered into this grid with highest quality.

Opaque refresh

This option enables MysticView's opaque window update with the full window contents. after a quick and dirty preview has been displayed, the image is rendered into the display in highest quality (if necessary). This option increases memory consumption dramatically and should be enabled only on systems with a fast CPU.

Page 5: Scanners

**VLab** 

Save

VLab save filename

PhotoFolio 33 / 37

This allows you to enter the default name to use when saving VLab image grabs. The filename should consist of text characters followed by a 3 digit number. EG: Graphics:VLab/Grabs/VLabGrab000.

PhotoFolio will automatically increment the number on the end of the filename each time a grab is saved. This way you can batch save grabs, and they will each have their own unique filename.

VLab save JPeg quality

This determines the quality of the saved VLab JPeg.

Page 6: Other

Listtree

Abbreviated/full paths

This sets the way the paths are displayed in the main window's listtree.

Default path

This cycle gadget has 2 options:

- 1. Listtree project
- 2. Image path

Using this, you can have either and image path or a Listtree project automatically load on program start-up.

The string gadget below should it contain either a valid image path or valid PhotoFolio Listtree project file.

Add one/all/recursively

This determines the way the default path will be added to the listtree and it is only valid for a image path, not a Listtree project.

Miscellaneous

Safety memory limit

If the amount of free memory goes below this setting during a load, PhotoFolio will stop the load and display pagination gadgets. This should be set at about 2.5M to allow space for image displaying.

Photoalbum compatability

With this turned on, PhotoFolio will automatically recognise Photoalbum thumbnails and display them in the browse window.

Note Photoalbum thumbnails cannot have their attributes set.

Confirm quit

With this turned on, a requester will pop up requesting confirmation to quit.

### 1.54 PhotoFolio.guide/VLab window

VLab Window

Note To use this option, you must have a VLab card AND VLab.mcc

This window gives you access to the VLab card. Here you can grab images and send them to a browse window . The window has 4 buttons:

Monitor on/off

This displays a greyscale monitor in the top of the VLab window. The speed the monitor updates depends on how busy your system is and how fast your CPU is.

Grab

This grabs an image from the VLab card and sends it to the browse window. This can be slow and it depends on your settings. For the fastest possible grab, turn VMem OFF in the VLab prefs in the MUI settings requester. Of course you will need to have

PhotoFolio 34/37

enough available memory to do this. Either way, the conversion process from YUV to RGB is slow and don't expect it to happen very fast.

Once the image is sent to the browse window, you can show it (scaling is disabled), delete it or save it. If you select Save Proof or Save Selected Proofs, PhotoFolio automatically detects that it is a VLab image and saves the image before it saves the proof. Once saved, the image is a normal proof and will operate like any other. The image is saved as a JPeg.

#### Quick Grab

Due to the slow speed of the Grab function, I have added this Quick Grab option. With this an image is grabbed from the VLab card, however no YUV conversions are performed and the image is not sent to the browse window. The image is stored internally and when you have done your grabbing, use Build Grab to send the grabbed images to the browse window. If VMem is turned on in the VLab.mcc, this uses very little memory. A counter to the right displays the number of grabs currently stored.

#### **Build Grab**

This is used to send the stored grabs to the browse window. This is the slow part of the process, so if you have grabbed a lot of images, have a coffee! Currently the build process cannot be aborted. Each time an image is built the counter on the right decrements.

### 1.55 PhotoFolio.guide/Move window

Move Window

This window allows you to enter the paths and select the move mode you want to use.

Please note that once a move has been started, you cannot stop it until it is finished.

There are several rules when moving proofs and images, they are as follows:

- · The proof destination path cannot match the current proof path.
- · The images destination path cannot match the current image path.
- · If the proofs are linked, the proof destination path cannot match the image destination path.
- · An image destinaton path must be supplied.
- · A proof destinaton path is optional depending on whether the proof is linked or non-linked.
- · If the proofs are non-linked the proof destination path will be ignored and the proofs will stay with the image.
- · If you have selected move proofs only, and PhotoFolio encounters a non-linked proof, it will NOT be moved and the error window will be opened displaying the error.
- · If you have selected move proofs only, and PhotoFolio encounters a unsaved proof it will NOT be moved and the error window will be opened displaying the error.
- · When you move only the image, the associated proof will be automatically re-targeted to point to the new location.
- · If a linked proof of the same name already already exists in the destination path, the proof will not be moved and the error window will be opened displaying the error.
- · If a image of the same name already exists in the destination path, a requester will open asking you if you want to overwrite it. If you say "Yes" or "Yes to All" the linked proof associated with that image will also be overwritten (if one exists).
- · If a non-linked proof of the same name already already exists in the destination path, the proof will be moved and renamed.
- · If a linked proof is moved to a new path, it will be removed from the current browse window .

The window has several options:

Move proofs

Check this if you want to move proofs.

Proof destination directory

This is the path you want to move the proofs to.

PhotoFolio 35 / 37

Move images

Check this if you want to move images

Image destination directory

This is the path you want to move the images to.

Move

This commences the move function.

Cancel

This aborts the move operation.

### 1.56 PhotoFolio.guide/MysticView\_window

MysticView window

MysticView Main Menu

PhotoFolio supports MysticView internally. Use the settings window to set up the internal default viewer for PhotoFolio. Settings for MysticView can also be adjusted here.

If you have "Show Buttons" checked, the top of the window will contain a button bar, these buttons control the viewer. The button bar can be turned on and off from the MysticView main menu.

The buttons in the button bar are as follows:

First

If more than one image was selected, this takes you to the first image.

Previous

If more than one image was selected, this takes you to the previous image.

Next

If more than one image was selected, this takes you to the next image.

Display 1:1 Pixel/Scale with Aspect

Scale with Aspect means that the image is scaled to fit the window size, maintaining its aspect ratio. If the window is re-sized, the image will also be re-sized.

Display 1:1 Pixel means the image is displayed actual size, regardless of the window size.

Reset all

This resets the move, rotation and zoom values to their default settings.

Below the button bar is the image. If "Show Picture Info" is checked, then below the image is an image information line which can be turned on and off. It displays the image file name and the size of the image (width x height).

# 1.57 PhotoFolio.guide/MysticView\_main\_menu

MysticView Main Menu

Right clicking on a MysticView window will give you access to these menu options.

Picture

Next

If more than one image was selected, this takes you to the next image.

PhotoFolio 36 / 37

Previous

If more than one image was selected, this takes you to the previous image.

First

If more than one image was selected, this takes you to the first image.

Move

Left

This will scroll the image left.

Right

This will scroll the image right.

Up

This will scroll the image up.

Down

This will scroll the image down.

Center

This will center the image in the window.

Zoom

Zoom In

This will zoom the image in.

Zoom Out

This will zoom the image out.

Reset Zoom

This will reset the zoom to normal.

Rotate

Rotate Left

This will rotate the image left 30 degrees.

Rotate Right

This will rotate the image right 30 degrees.

Reset Rotate

This will reset the rotate to normal.

Reset All

This will reset the move/rotate/zoom setings to normal.

Options

Scale with Aspect

Scale with Aspect means that the image is scaled to fit the window size, maintaining its aspect ratio. If the window is re-sized, the image will also be re-sized. This mode guarantees that the image is always fully visible.

Display 1:1 Pixel

Display 1:1 Pixel means the image is displayed actual size, regardless of the window size. Represent each pixel in the image by one pixel on the screen.

**Show Buttons** 

PhotoFolio 37/37

This turns the button bar in the top of the MysticView window on and off.

Show Picture Info

This turns the picture information bar in the bottom of the MysticView window on and off. It displays the image file name and the size of the image (width x height).

Show Arrows

When enabled, draw arrows at the picture's borders, when it is not fully visible in the respective direction.

Show PIP

This displays a thumbnail of the image in the top left hand corner of the image. It contains a green box which indicates the visible portion of the image.

**Show Cursor** 

This setting will activate a tiny crosshair on the picture, indicating the current cursor position. scrolling will move the cursor, and zooming will go to that destination.

Mouse Drag Image

This enable scrolling of an image by clicking the left button and dragging the mouse.